## **How to Print Quote Report**

**Print using Quote | Print button**

1. Open the Quote record you wish to print.

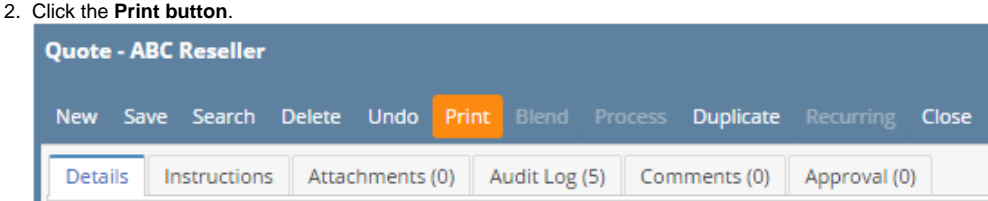

3. Click **Yes** on the confirmation message.

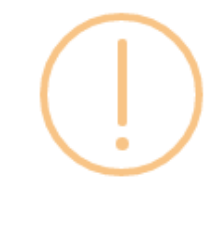

iRely i21

Do you want to print this report: Quote Report/s?

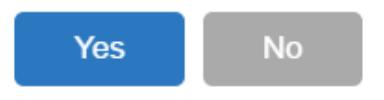

## **Print using Batch Printing screen**

Refer to [Batch Printing](http://help.irelyserver.com/display/DOC/Batch+Printing).

If a Quote has no assigned Template, the Print button will show a preview of the standard quote report. Here is a sample Quote and its report.

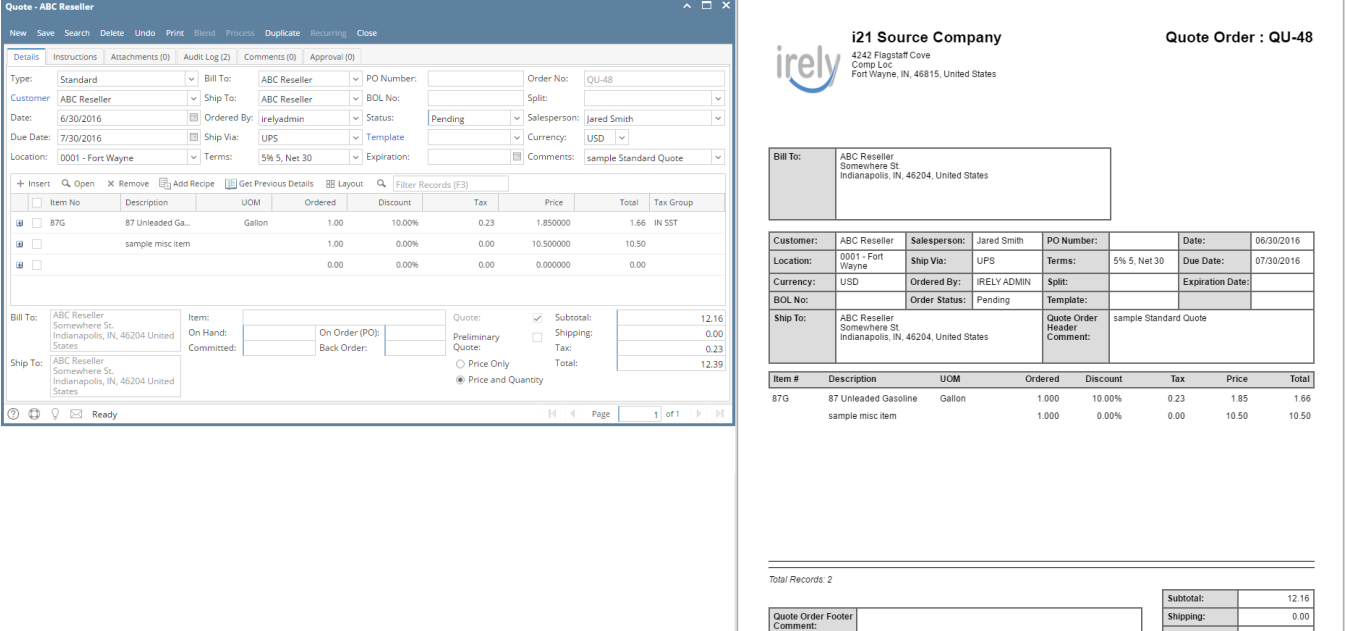

 $\frac{Tax:}{Total:}$ 

 $12.39$ 

## Related Topics

- [How Template affects Printing of Quote](https://help.irelyserver.com/display/DOC/How+Template+affects+Printing+of+Quote)
- [How Template affects the Quote Report Format](https://help.irelyserver.com/display/DOC/How+Template+affects+the+Quote+Report+Format)
- [How to Upload a Company Logo for Reports](https://help.irelyserver.com/display/DOC/How+to+Upload+a+Company+Logo+for+Reports)
- [How Include Entity Name on Address works](https://help.irelyserver.com/display/DOC/How+Include+Entity+Name+on+Address+works)

## **Print using Quote | Print button**

- 1. Open the Quote record you wish to print.
- 2. Click the **Print button**.

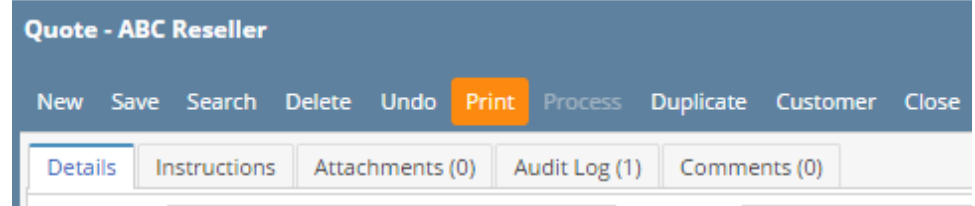

3. Click **Yes** on the confirmation message.

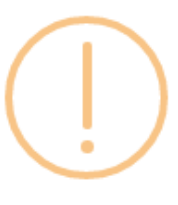

iRely i21

Do you want to print this report: Quote Report/s?

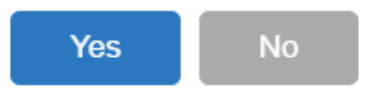

**Print using Batch Printing screen**

Refer to [Batch Printing](http://help.irelyserver.com/display/DOC/Batch+Printing).

If a Quote has no assigned Template, the Print button will show a preview of the standard quote report. Here is a sample Quote and its report.

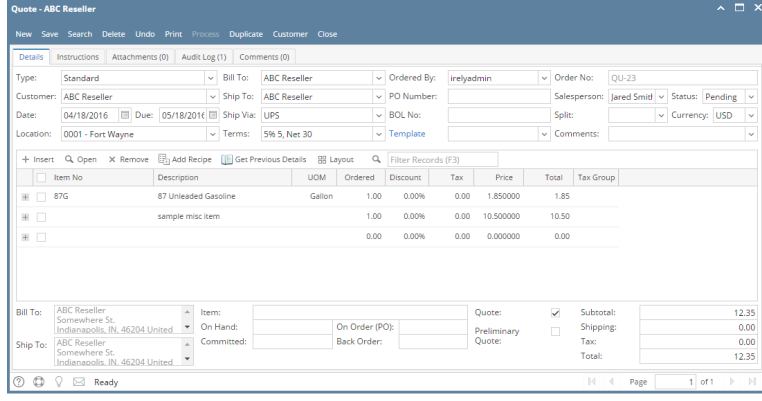

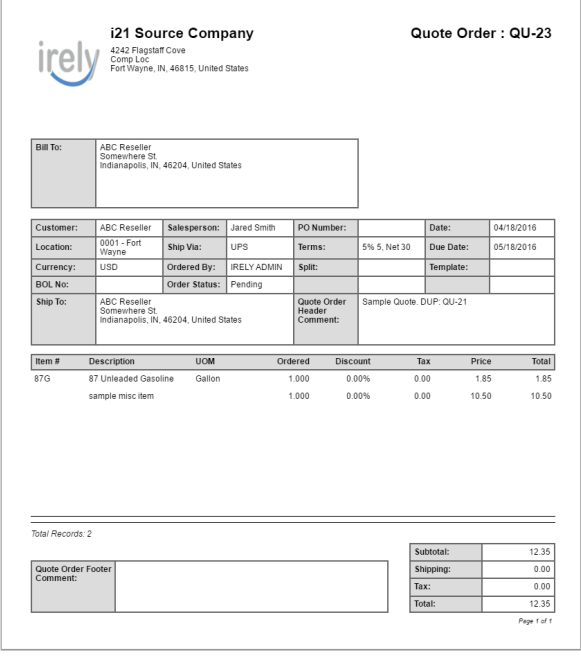